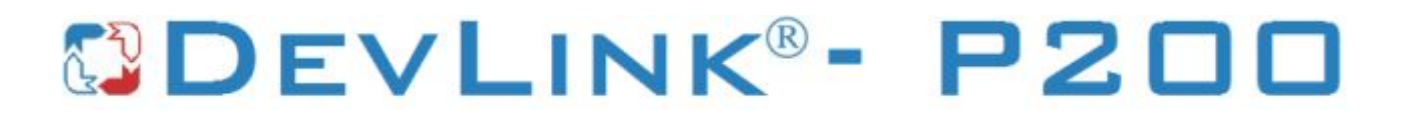

Версия 2.0

# **Драйвер прибора RIDUS**

Версия 1.0

Руководство Пользователя

2018

DevLink-P200. Драйвер прибора RIDUS.

Руководство Пользователя/1-е изд.

© 2018. ООО «Энергокруг». Все права защищены.

Никакая часть настоящего издания ни в каких целях не может быть воспроизведена в какой бы то ни было форме и какими бы то ни было средствами, будь то электронные или механические, включая фотографирование, магнитную запись или иные средства копирования или сохранения информации, без письменного разрешения владельцев авторских прав.

Все упомянутые в данном издании товарные знаки и зарегистрированные товарные знаки принадлежат своим законным владельцам.

# **ООО -Энергокруг½**

РОССИЯ, 440028, г. Пенза, ул. Титова 1 Тел. +7 (8412) 55-64-95, 55-64-97 E-mail:[info@energokrug.ru](mailto:info@energokrug.ru) [http://devlink.ru](http://devlink.ru/) Вы можете связаться со службой технической поддержки по E-mail: [support@energokrug.ru](mailto:support@energokrug.ru) или [support@devlink.ru](mailto:support@devlink.ru)

Обозначение документа: ИГТЯ.39882L-01.00.И2.1.186

# **СОДЕРЖАНИЕ**

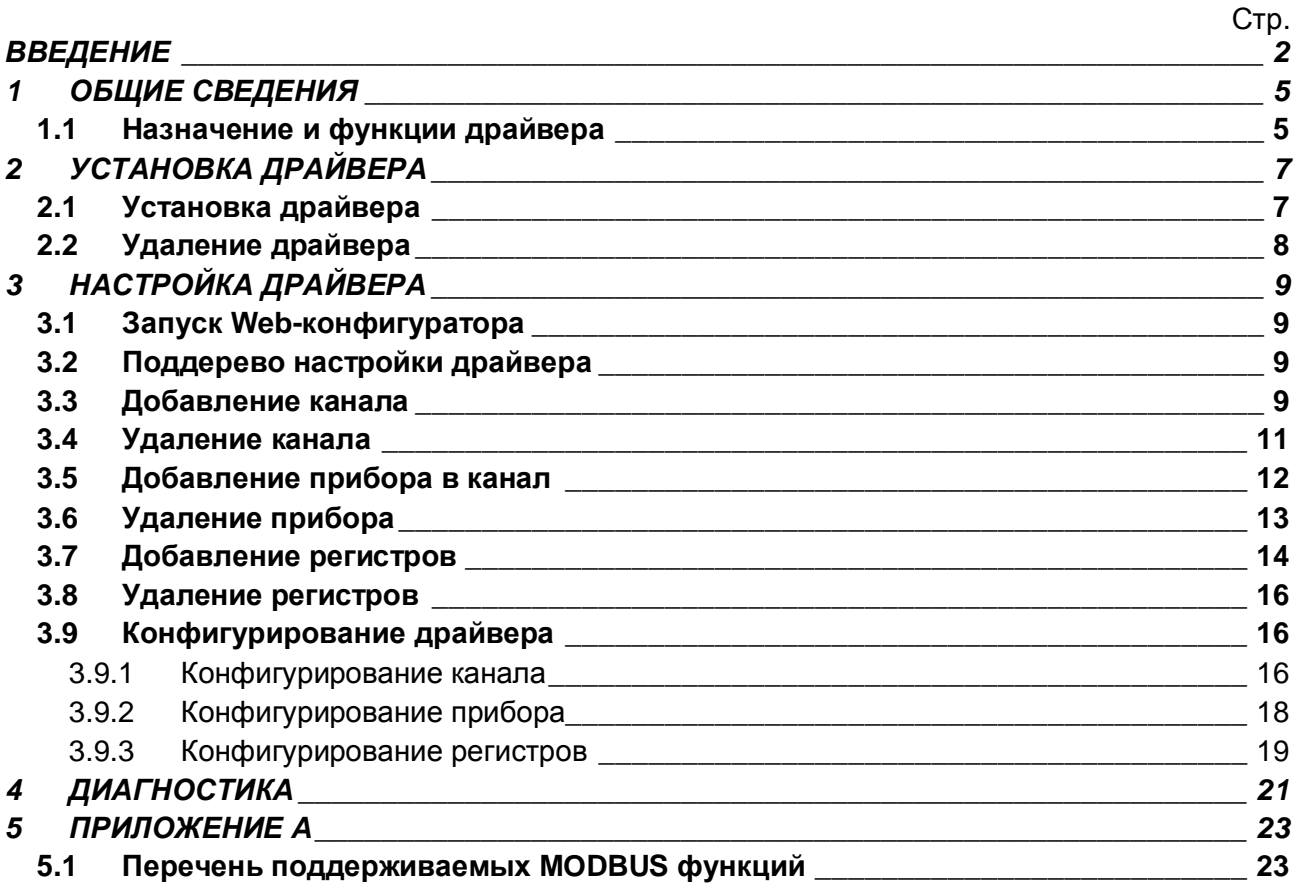

# OEVLINK®- P200

#### <span id="page-3-0"></span>**ВВЕДЕНИЕ**

Вашему вниманию предлагается Руководство Пользователя драйвера прибора RIDUS для DevLink-P200/P300.

Целью данного Руководства является обучение Пользователя работе с драйвером. В каждом разделе руководства описываются те или иные стороны использования драйвера: функционирование, настройка и т.д.

#### **Структура руководства**

В разделе 1 («Общие сведения») описываются назначение, выполняемые функции и состав драйвера.

В разделе 2 («Установка драйвера») приведено описание процесса установки драйвера.

В разделе 3 («Настройка драйвера») приведено описание процесса настройки драйвера с помощью Web-конфигуратора.

В разделе 4 («Диагностика») описываются диагностические параметры драйвера.

В разделе 5 («Приложение А») описываются функции MODBUS, которые поддерживает драйвер, при обмене с устройством.

## <span id="page-4-0"></span>**3 ОБЩИЕ СВЕДЕНИЯ**

### <span id="page-4-1"></span>**303 Назначение и функции драйвера**

Драйвер прибора RIDUS (в дальнейшем драйвер) предназначен для организации информационного обмена с прибором RIDUS ISO JK002-3S по протоколу MODBUS RTU .

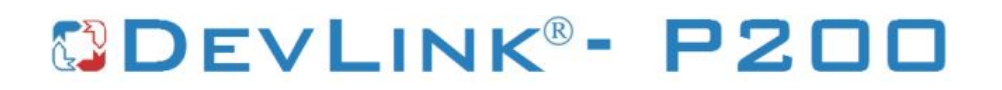

## <span id="page-6-0"></span>**2 УСТАНОВКА ДРАЙВЕРА**

Имя файла установочного пакета: Ridus-dry-1.0-dl armel.deb

#### **203 Установка драйвера**

<span id="page-6-1"></span>Для установки драйвера следует:

**3** Перевести DevLink в режим программирования.

Перевод контроллера в режим программирования осуществляется зажатием кнопки **SET**, при старте DevLink-P200, либо программно в Web-интерфейсе ПО DevLink-P200. Для запуска Web-конфигуратора необходимо в браузере ввести адрес:

#### http://[IP-адрес DevLink]

При нажатии кнопки **Режим программирования** после подтверждения действия будет произведён перезапуск контроллера в режим программирования. После последующего перезапуска контроллер вернётся в предыдущий режим работы: работа или конфигурирование.

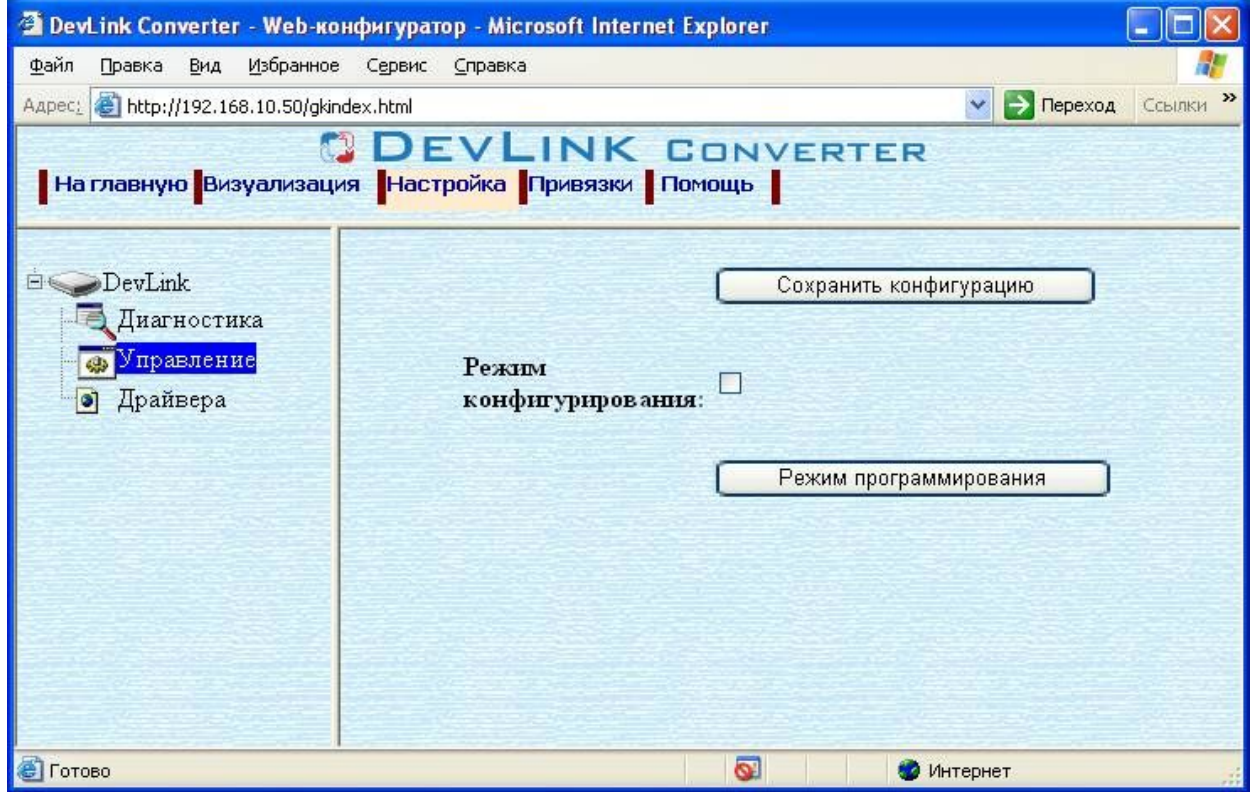

Рисунок 2.1 – Страница **Настройка**. Установка режима работы

**2** Произвести установку соответствующего установочного пакета драйвера с помощью Web-конфигуратора DevLink.

Система Web-конфигурирования DevLink позволяет осуществлять установку и удаление пакетов дополнительного программного обеспечения, не вошедшего в состав базовой сборки программного обеспечения устройства.

Для запуска специального Web-конфигуратора, доступного в режиме программирования, необходимо в браузере ввести адрес:

http://[IP-адрес DevLink]:10000

# OEVLINK®- P200

Для активации интерфейса установки и удаления инсталляционных пакетов следует развернуть группу параметров **Система** в левой части главной страницы и перейти по ссылке **Установка и удаление пакетов0**

Внешний вид интерфейса установки/удаления пакетов приведён на рисунке 2.2.

# Установка и удаление пакетов

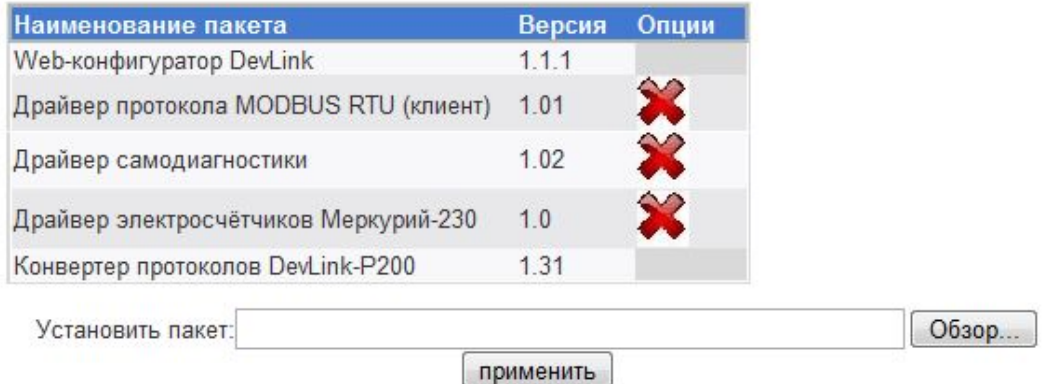

Примечание: После установки или удаления пакетов необходимо нажать на кнопку обновления страницы в браузере

#### Рисунок 2.2 – Установка и удаление пакетов

Для выполнения установки инсталляционного пакета необходимо выполнить следующую последовательность действий:

- · Нажать на кнопку **Обзор** и в появившемся окне открытия файла выбрать файл, содержащий необходимый пакет
- **Нажать на кнопку Применить.**

После выполнения указанных действий на экране должен отобразиться вновь установленный пакет в списке пакетов. В случае возникновения каких-либо ошибочных ситуаций в процессе установки пакета, на экран выводится сообщение о невозможности установки пакета и текст ошибки, возникшей в процессе установки.

**5** По окончании установки необходимых пакетов нужно перевести DevLink в режим основной работы.

Для перевода контроллера в режим основной работы из режима программирования необходимо произвести его перезапуск.

При запуске в режиме основной работы DevLink драйверы запускаются менеджером драйверов автоматически.

#### **202 Удаление драйвера**

<span id="page-7-0"></span>Для удаления драйвера необходимо:

- **3** Перевести DevLink в режим программирования
- **2** Произвести удаление соответствующего установочного пакета драйвера с помощью Web-конфигуратора DevLink.

Для удаления пакета с помощью Web-конфигуратора DevLink необходимо нажать на кнопку с изображением . При этом пакет будет удалён из списка установленных пакетов

**5** По окончании удаления необходимых пакетов нужно перевести DevLink в режим основной работы.

## <span id="page-8-0"></span>**5 НАСТРОЙКА ДРАЙВЕРА**

Настройка драйвера производится с помощью Web-конфигуратора.

#### **Внимание!**

Все настройки драйвера осуществляются в Web-конфигураторе в режиме *-***Настройка***½***0** 

#### <span id="page-8-1"></span>**503 Запуск Yeb/конфигуратора**

Описание запуска Web-конфигуратора приведено в Руководстве Пользователя «Конвертер протоколов DevLink-P200», в подразделе "Web-конфигуратор/Запуск конфигуратора».

### <span id="page-8-2"></span>**502 Поддерево настройки драйвера**

После регистрации драйвера в дереве объектов **DevLink-> Драйвера** должна появиться ветка объектов Ridus (рисунок 3.1).

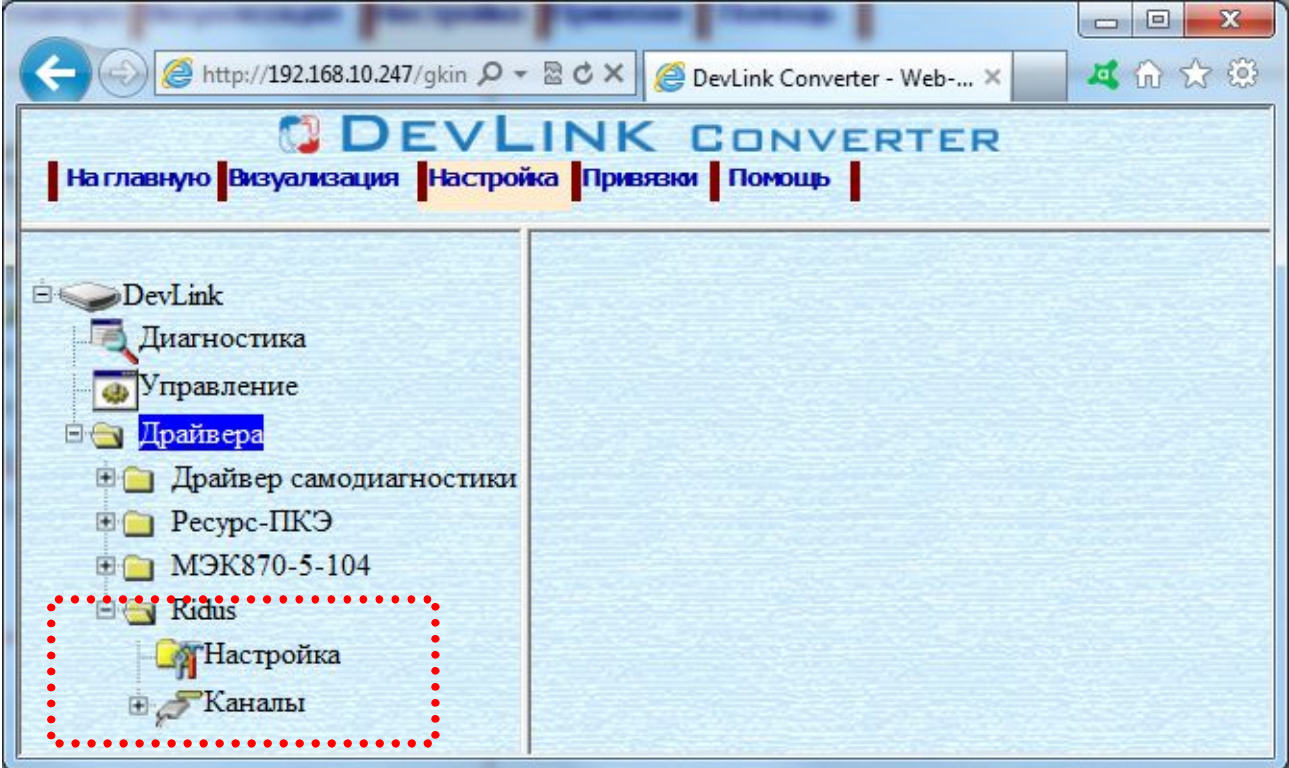

Рисунок 3.1 – Страница **Настройка** Web-конфигуратора.

### Ветка объектов **Ridus**

### **505 Добавление канала**

<span id="page-8-3"></span>Для добавления канала следует выполнить следующие действия:

- **3** Перейти на страницу **Настройка** Web-конфигуратора
- **2** Выбрать в дереве объектов папку **Настройка** драйвера (рисунок 3.2)

В результате в правом фрейме (фрейм **Настройка**) конфигуратора появится элемент кнопка **Добавить канал**

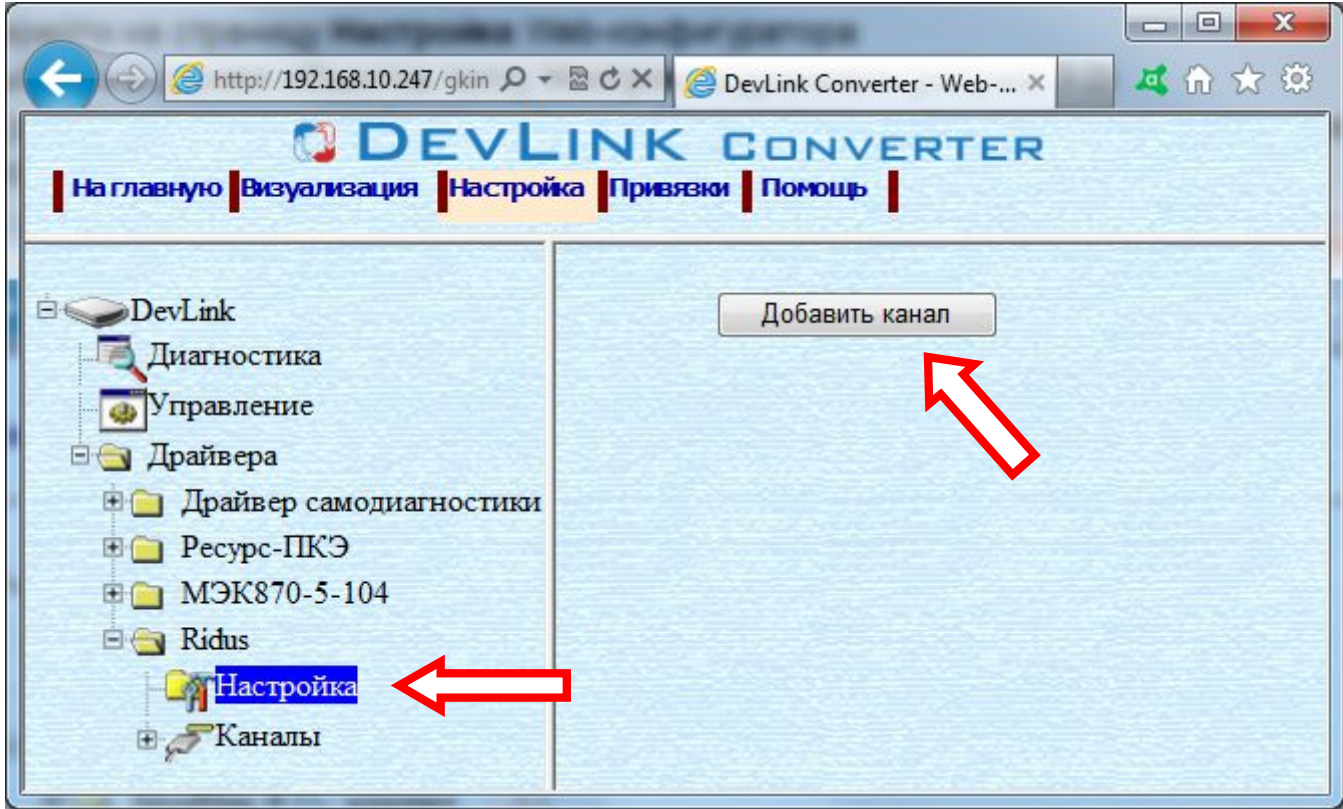

Рисунок 3.2 – Добавление канала драйвера

**5** Нажать на кнопку **Добавить канал**. В результате будет произведено добавление канала. Дерево объектов будет обновлено. Папка **Каналы** драйвера должна содержать поддерево, относящееся к новому каналу (рисунок 3.3).

Имя каждого канала для уникальности содержит постфикс, содержащий порядковый номер канала:

#### **Канал\_Z**,

где Х – порядковый номер канала.

Для добавления очередного канала необходимо повторить вышеперечисленные действия.

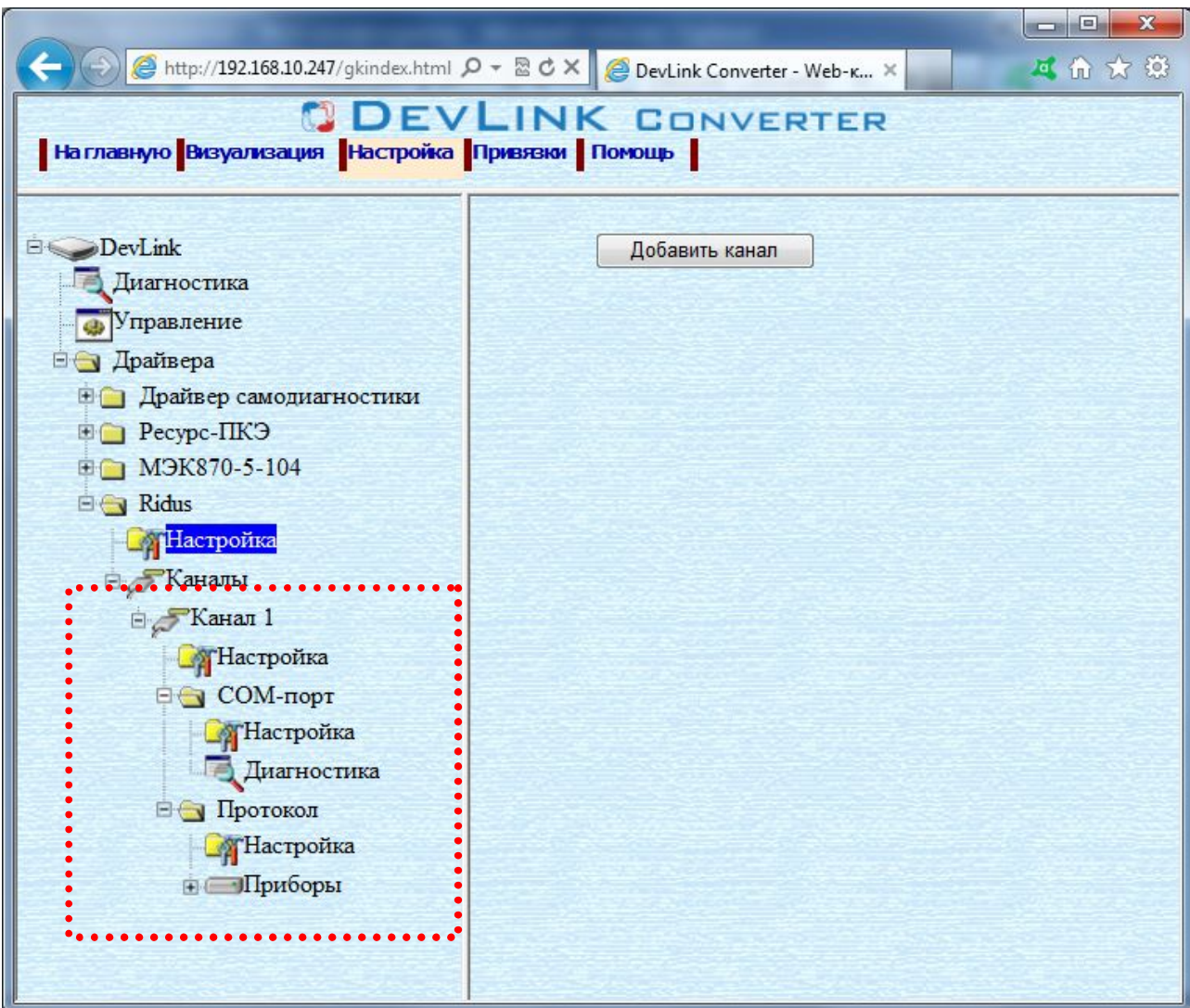

Рисунок 3.3 – Поддерево нового канала драйвера

## **506 Удаление канала**

<span id="page-10-0"></span>Для удаления канала следует выполнить следующие действия:

- **3** Перейти на страницу **Настройка** Web-конфигуратора
- **2** Выбрать в дереве объектов папку **Настройка** нужного канала драйвера (рисунок 3.4).
- **5** В результате в правом фрейме (фрейм **Настройка**) конфигуратора появится элемент кнопка **Удалить канал**
- **6** Нажать на кнопку **Удалить канал**. В результате будет произведено удаление канала, поддерево объектов канала будет удалено и произойдёт переименование всех других каналов драйвера при их наличии.

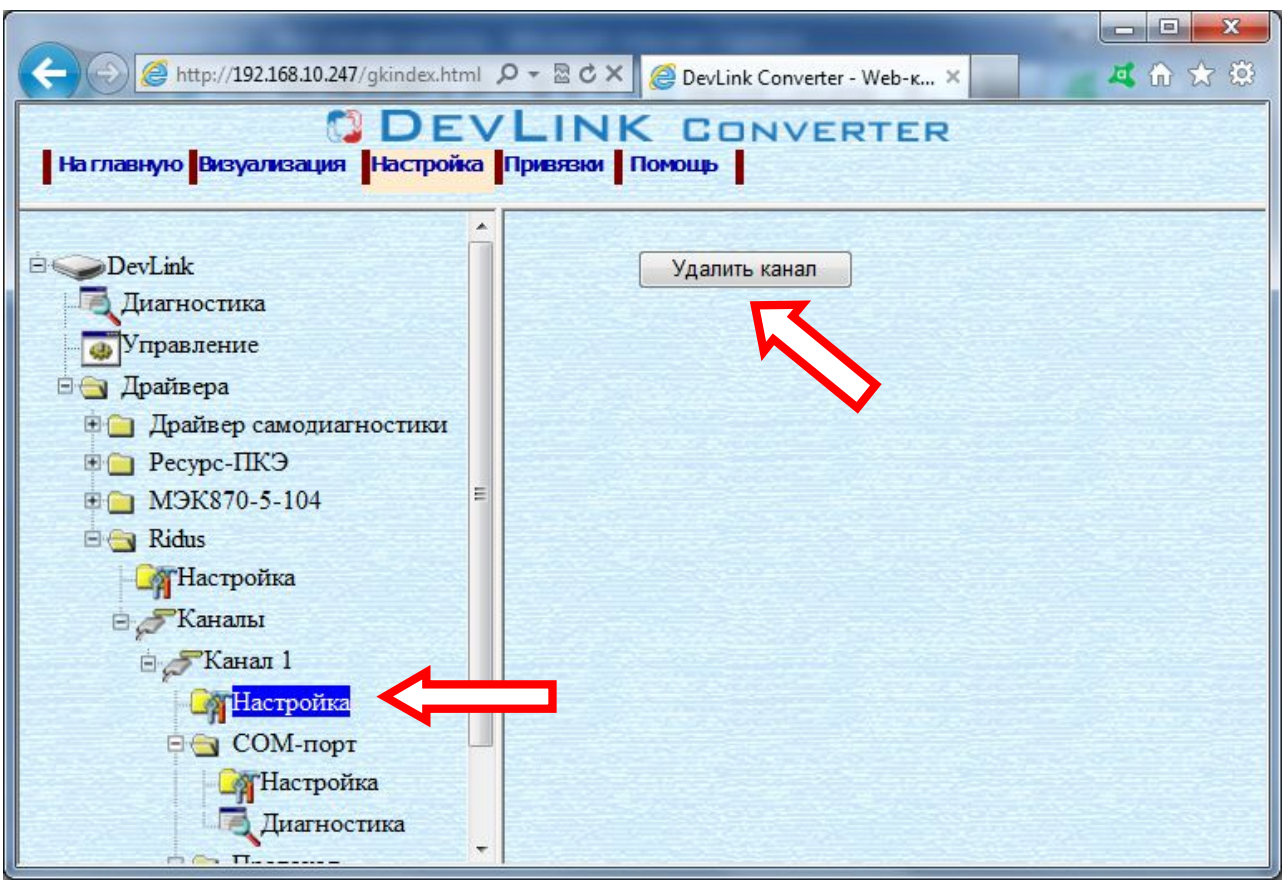

Рисунок 3.4 – Удаление канала

## **505 Добавление прибора в канал**

<span id="page-11-0"></span>Для добавления прибора в канал драйвера следует выполнить следующие действия:

- **3** Перейти на страницу **Настройка** Web-конфигуратора
- **2** Выбрать в дереве объектов папку **Настройка** протокола драйвера нужного канала (рисунок 3.5).

В результате в правом фрейме (фрейм **Настройка**) конфигуратора появится элементы **Добавить прибор, Интервал опроса, Интервал между пакетами, Количество попыток связи, Применить**

**5** Нажать на кнопку **Добавить прибор**.

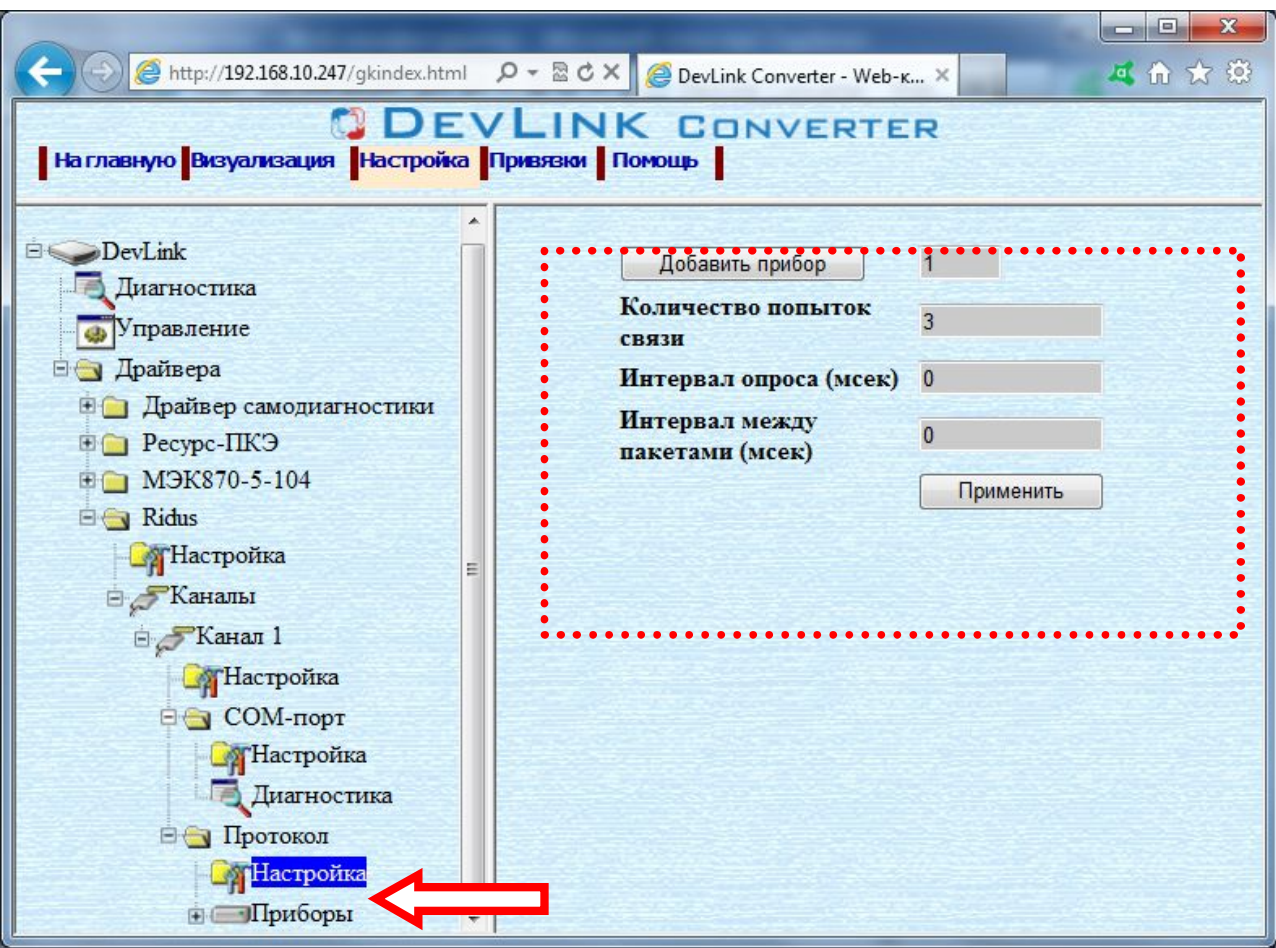

Рисунок 3.5 – Добавление прибора в канал

Имя каждого прибора для уникальности содержит постфикс, содержащий порядковый номер прибора в канале:

## **Прибор\_Z**,

где Х – порядковый номер прибора в канале.

## **508 Удаление прибора**

<span id="page-12-0"></span>Для удаления прибора из канала следует выполнить следующие действия:

- **3** Перейти на страницу **Настройка** необходимого для удаления прибора. В результате в правом фрейме (фрейм **Настройка**) конфигуратора появится элемент кнопка **Удалить прибор** (рисунок 3.6).
- **2** Нажать на кнопку **Удалить прибор**. В результате будет произведено удаление прибора из канала драйвера.

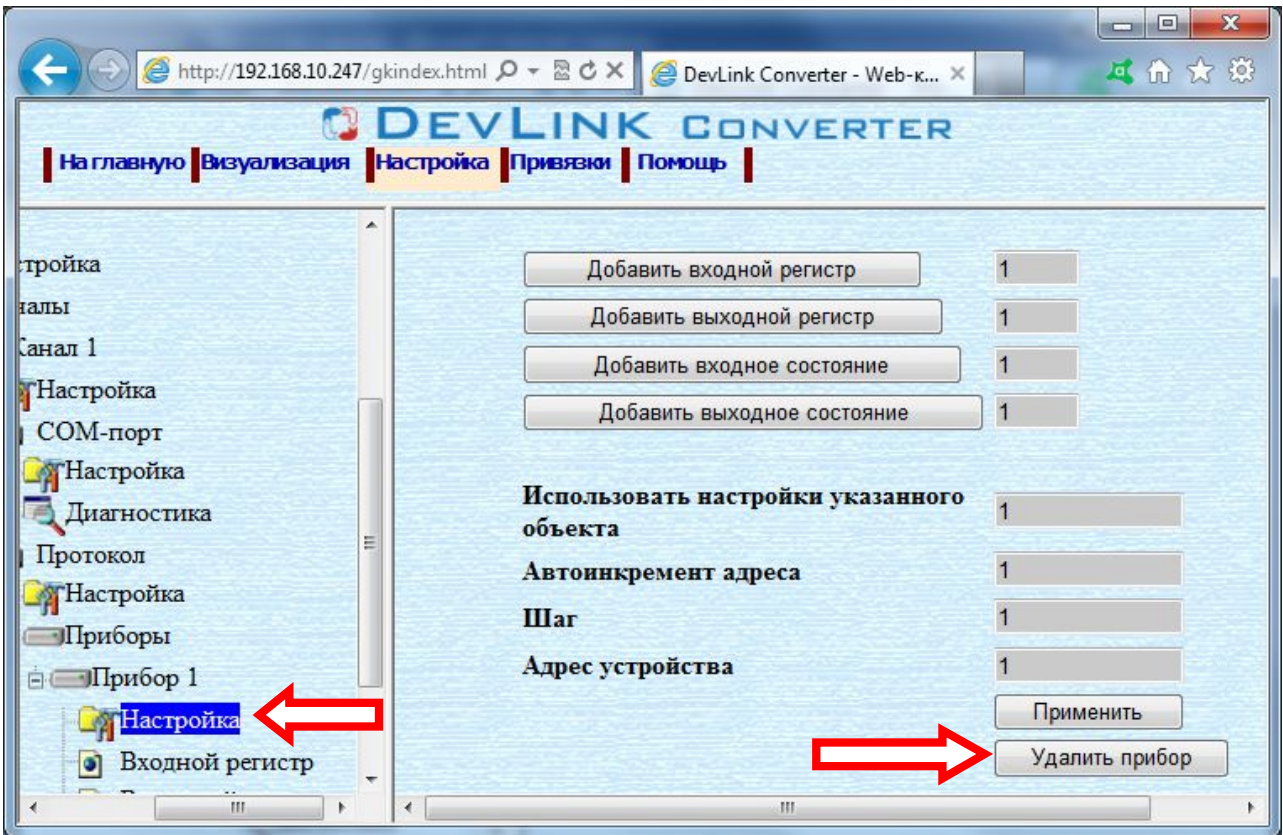

Рисунок 3.6 – Удаление прибора из канала

### **509 Добавление регистров**

<span id="page-13-0"></span>Для добавления регистров в прибор следует выполнить следующие действия:

- **3** Перейти на страницу **Настройка**» Web-конфигуратора
- **2** Выбрать в дереве объектов папку **Настройка** протокола драйвера нужного канала (рисунок 3.7).

В результате в правом фрейме (фрейм **Настройка**) конфигуратора появится элементы управления:

- · **Добавить входной регистр½**
- · **Добавить выходной регистр½**
- · **Добавить входное состояние½**
- · **Добавить выходное состояние***,*
- а также поля ввода:
- · **Использовать настройки указанного объекта**
- · **Авто-инкремент адреса**
- · **Шаг**
- · **Адрес устройства**

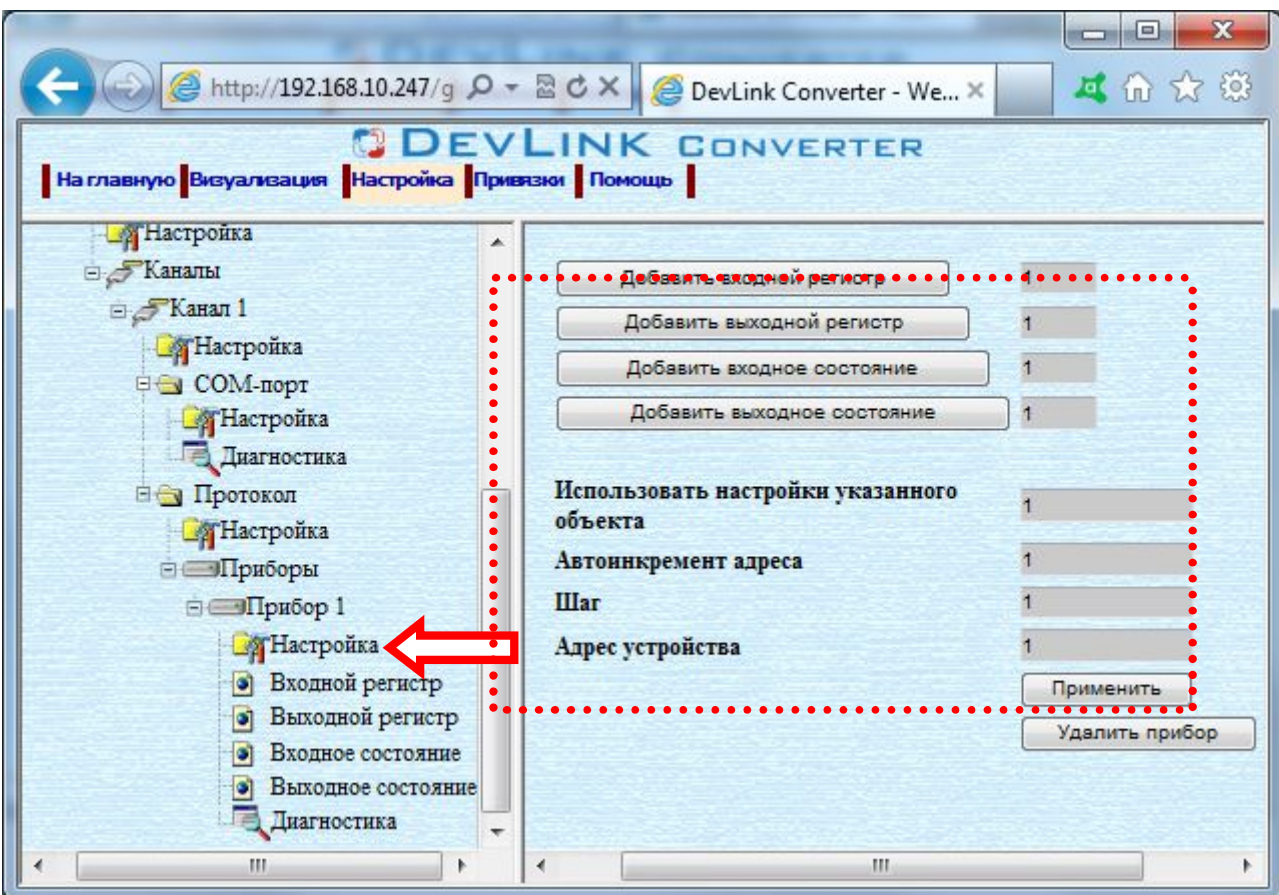

Рисунок 3.7 – Добавление регистров

**5** Если нужно создавать регистры с настройками, аналогичными уже созданного регистра, ввести в элемент **Использовать настройки указанного объекта** номер необходимого объекта. Если нужно создавать регистры по умолчанию, элемент **Использовать настройки указанного объекта** должен содержать **2** (ноль) или быть пустым.

Для применения значения **Использовать настройки указанного объекта** нажмите на кнопку **Применить**

- **6** Для использования автоматической инкрементации адреса в элемент управления Авто-инкремент адреса ввести начальный адрес, в поле **Шаг** введите шаг, с которым будет изменяться адрес, и нажать на кнопку **Применить**
- **5** Ввести в поле ввода, расположенное справа от кнопки **Добавить …**, необходимое количество новых регистров. Число должно быть в диапазоне от **3** до **3222** включительно
- **8** Нажать на кнопку **Добавить …**. В результате будет произведено добавление в прибор соответствующего количества новых регистров. Дерево объектов будет обновлено. Соответствующая папка регистров будет содержать новые регистры.

Имя каждого регистра для уникальности содержит постфикс, содержащий порядковый номер регистра:

### **[тип регистра\_\_Z**,

где Х – порядковый номер регистра данного типа в приборе.

#### <span id="page-15-0"></span>**508 Удаление регистров**

Для удаления регистров из канала следует выполнить следующие действия:

- **3** Перейти на страницу **Настройка** Web-конфигуратора
- **2** Выбрать в дереве папку, содержащую регистры, которые нужно удалить (рисунок 3.8). В результате в верхней части правого фрейма конфигуратора появится таблица, содержащая список существующих объектов

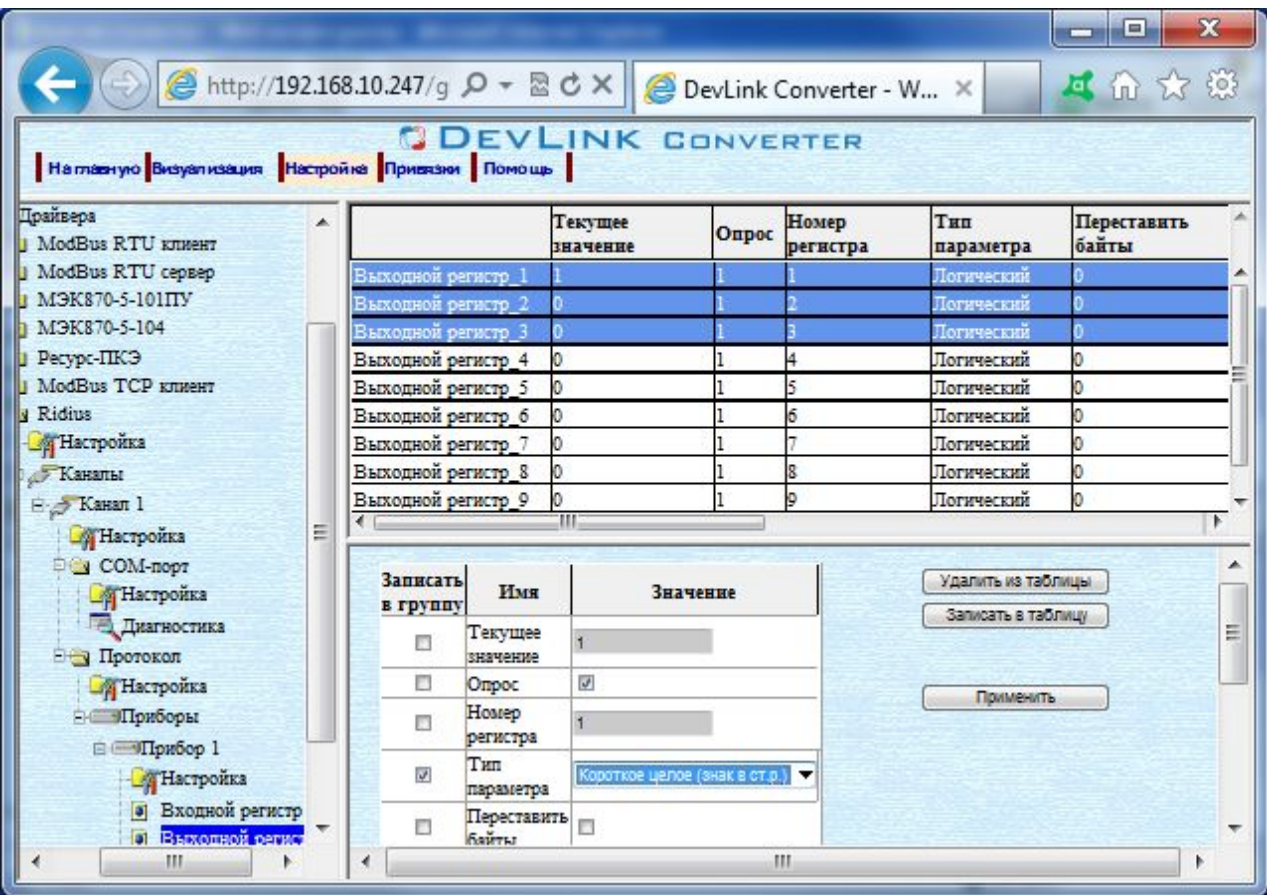

Рисунок 3.8 – Удаление регистров

- **5** В таблице выделите все необходимые регистры для удаления
- **6** Нажать на кнопку **Удалить из таблицы**. В результате будет произведено визуальное удаление регистров из таблицы После чего можно приступать к настройке следующего регистра или группы регистров в данной таблице или продолжить удаление
- **5** Нажать на кнопку **Применить**, чтобы применить сделанные в таблице изменения.

#### <span id="page-15-1"></span>**50; Конфигурирование драйвера**

3.9.1 Конфигурирование канала

<span id="page-15-2"></span>К параметрам настройки модуля COM-порта относятся:

- · Номер COM-порта
- · Скорость обмена
- · Количество бит данных
- · Количество стоповых бит
- · Чётность
- · Режим работы COM-порта
- · Ожидание ответа (время ожидания ответа на запрос).

Для установки параметров настройки модуля COM-порта следует выполнить следующие действия:

- **3** Перейти на страницу **Настройка** Web-конфигуратора
- **2** Выбрать в дереве объектов папку **Настройка** модуля COM-порта нужного канала драйвера (рисунок 3.9). В результате в правом фрейме (фрейм **Настройка**) конфигуратора появятся соответствующие элементы управления для настройки модуля COM-порта
- **5** Задать необходимые настройки и для их применения нажать на кнопку **Применить** (рисунок 3.9).

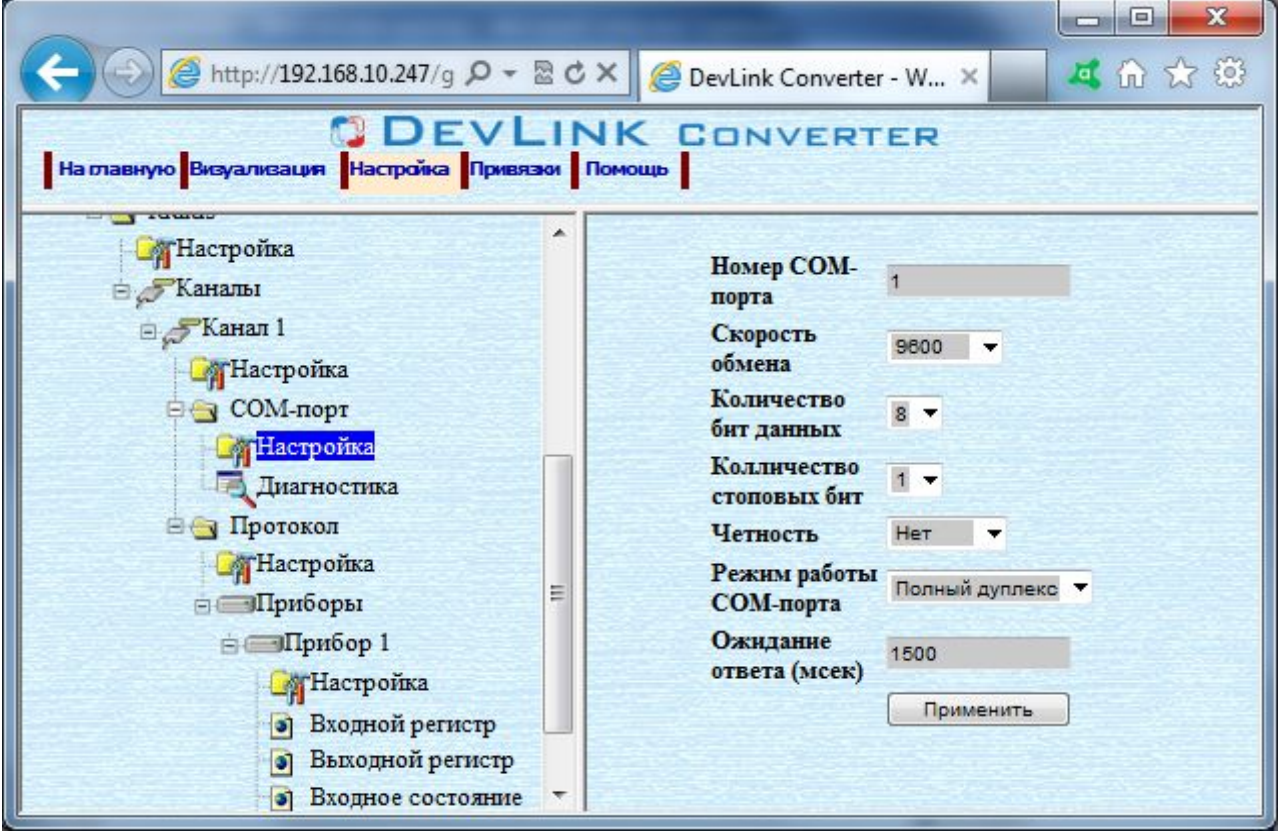

Рисунок 3.9 – Настройка модуля COM-порта

К параметрам настройки уровня протокола относятся:

- · Количество попыток связи
- · Интервал опроса (мсек)
- · Интервал между пакетами (время в миллисекундах от приёма ответного пакета до посылки следующего запроса).

Для установки параметров настройки уровня протокола следует выполнить следующие действия:

- **3** Перейти на страницу **Настройка** Web-конфигуратора
- **2** Выбрать в дереве объектов папку **Настройка** в ветке **Протокол** (рисунок 3.10).

В результате в правом фрейме (фрейм **Настройка**) конфигуратора появятся соответствующие элементы управления

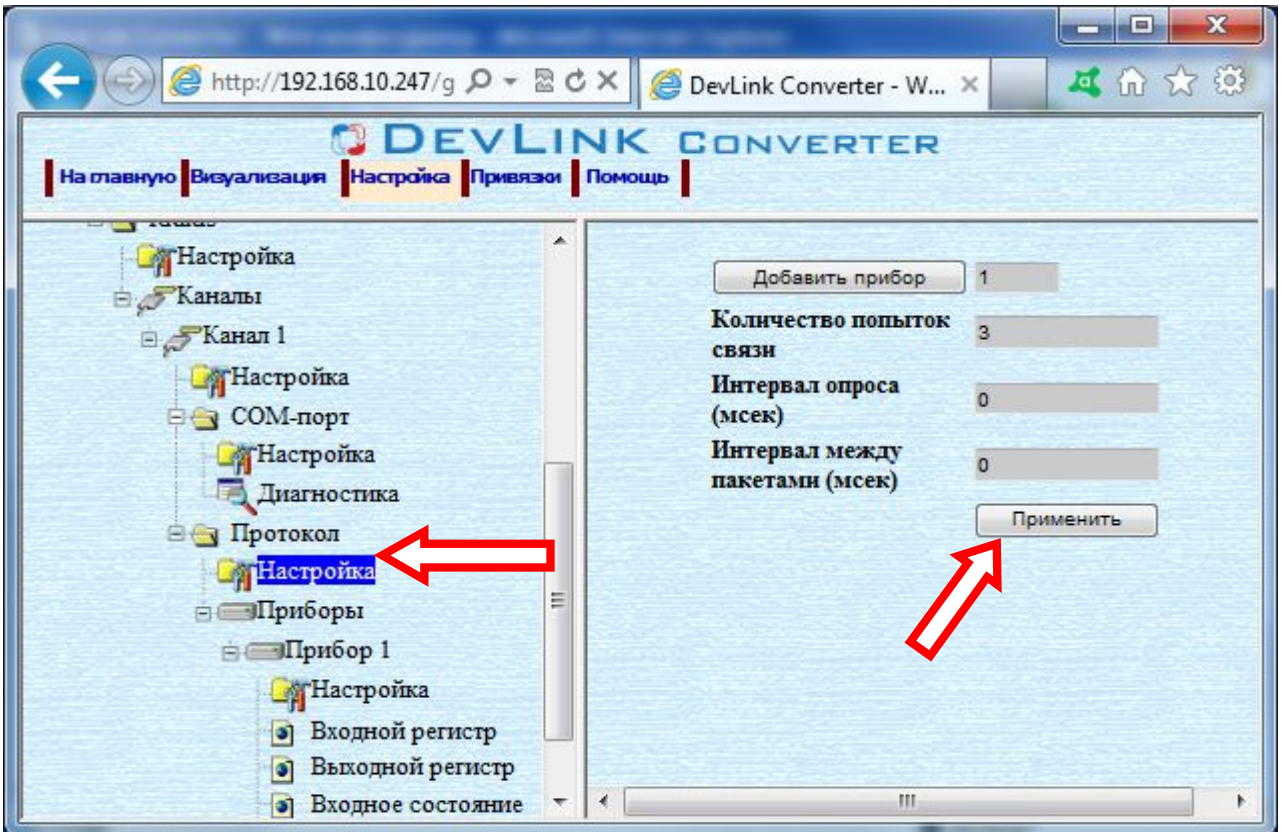

Рисунок 3.10 – Настройка уровня протокола

**5** Задать необходимые настройки и для их применения нажать на кнопку **Применить**.

#### 3.9.2 Конфигурирование прибора

<span id="page-17-0"></span>К настройкам прибора относится **Адрес устройства**.

Для установки параметров настройки прибора следует выполнить следующие действия:

- **3** Перейти на страницу **Настройка** Web-конфигуратора
- **2** Выбрать в дереве объектов папку **Настройка** нужного прибора (рисунок 3.11). В результате в правом фрейме (фрейм **Настройка**) конфигуратора появятся соответствующие элементы управления для настройки прибора
- **5** Задать необходимые настройки и для их применения нажать на кнопку **Применить** (рисунок 3.11).

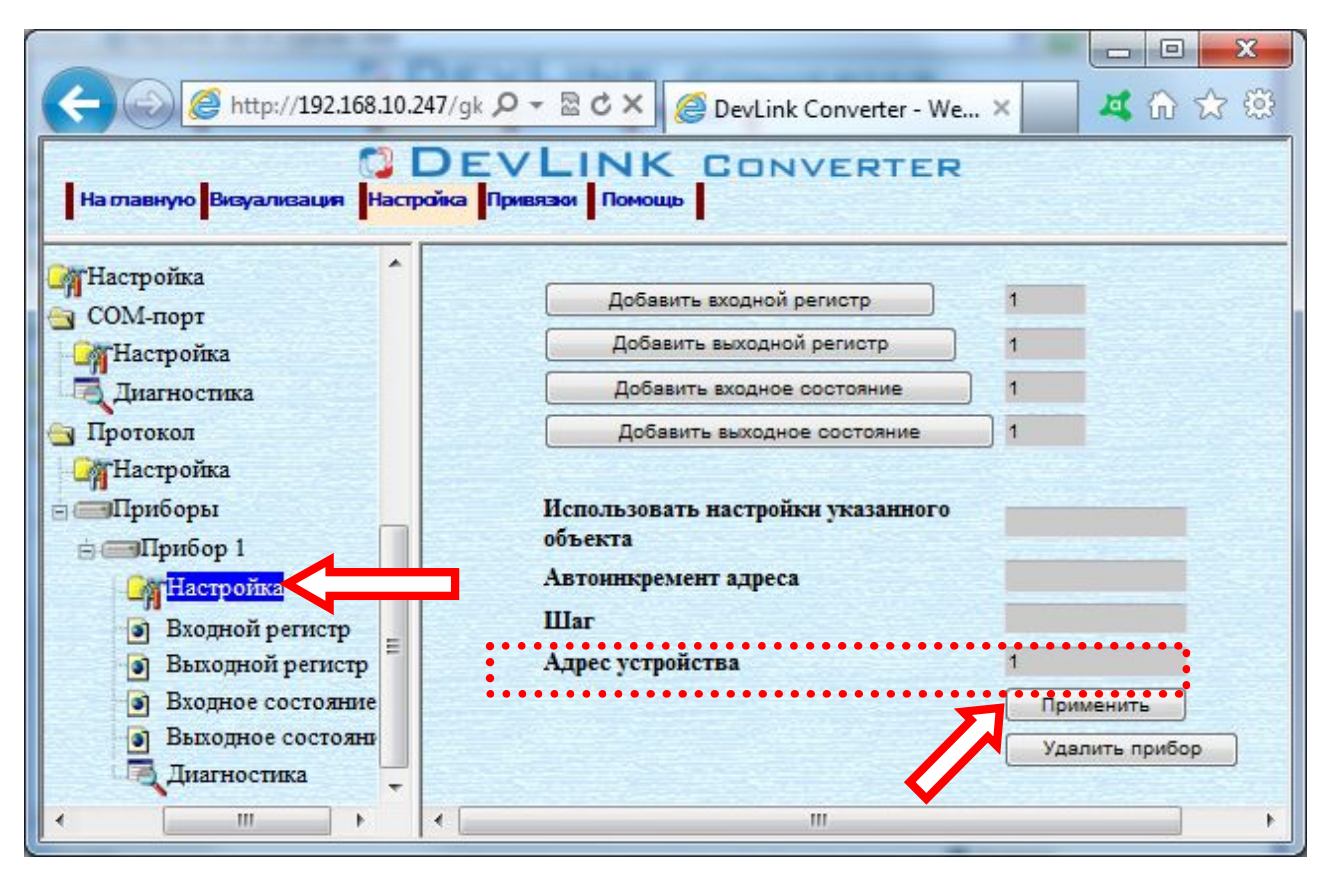

Рисунок 3.11 – Настройка прибора

3.9.3 Конфигурирование регистров

<span id="page-18-0"></span>Параметры настройки регистра:

- Текущее значение объекта информации
- · Номер регистра
- · Тип параметра (Данный параметр отсутствует у регистров состояния)
- · Перевернуть байты настройка, определяющая порядок байт (Данный параметр отсутствует у регистров состояния)
- · Привести к шкале (Данный параметр отсутствует у регистров состояния)
- · Нижняя граница в приборе (Данный параметр отсутствует у регистров состояния)
- · Верхняя граница в приборе (Данный параметр отсутствует у регистров состояния)
- · Нижняя граница (Данный параметр отсутствует у регистров состояния)
- · Верхняя граница (Данный параметр отсутствует у регистров состояния)

Для установки параметров регистров следует выполнить следующие действия:

- **3** Перейти на страницу **Настройка** Web-конфигуратора
- **2** Выбрать в дереве нужный тип регистров (рисунок 3.12).

В результате в верхней части правого фрейма конфигуратора появится таблица, содержащая список существующих регистров данного типа, а в нижней части – соответствующие элементы управления

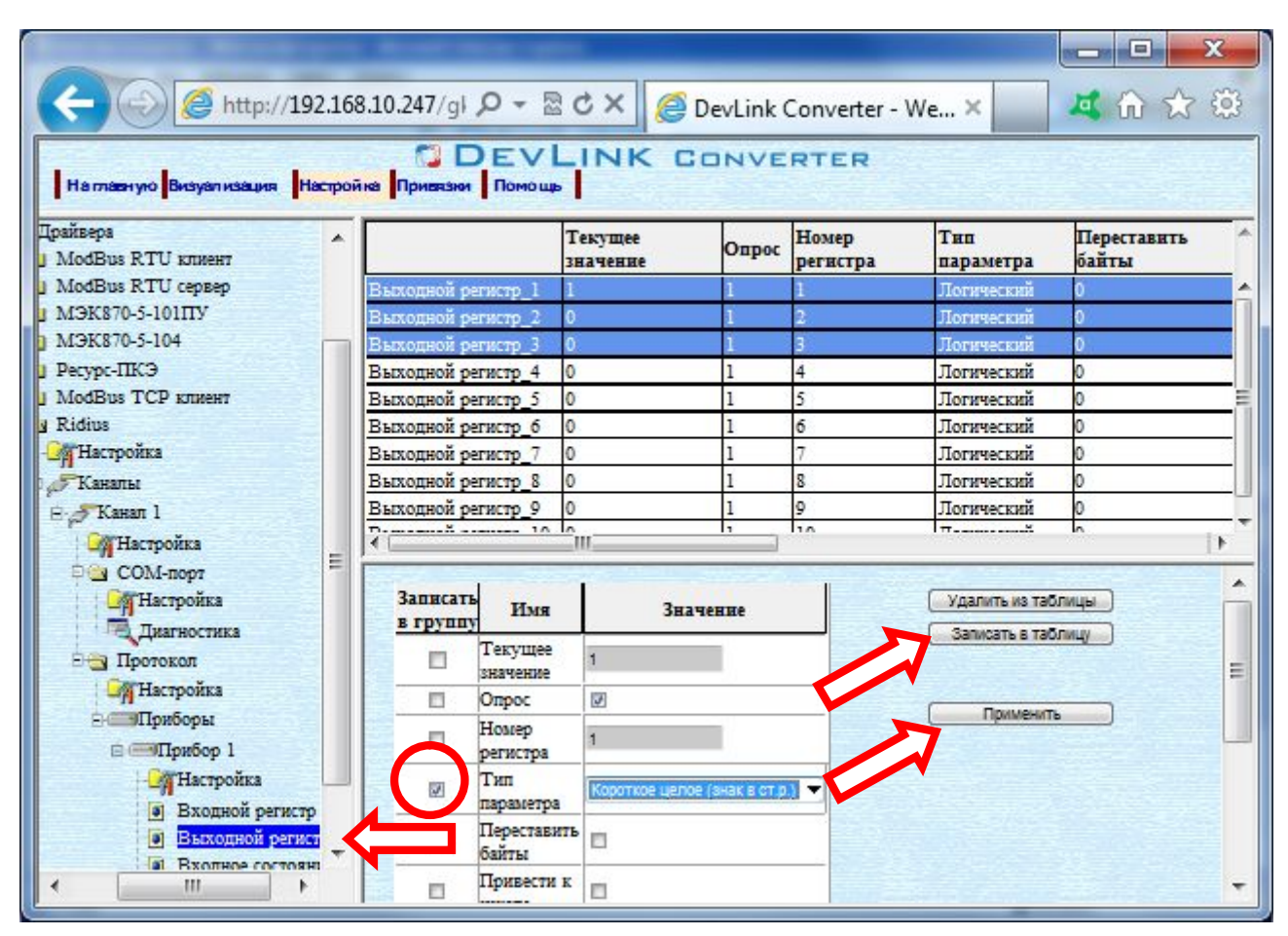

Рисунок 3.12 - Настройка регистров

- **5** В таблице выделить строки, соответствующие нужным регистрам
- **6** При групповом изменении установить галочки **Записать в группу** у свойств для группового изменения в нижней части фрейма
- **5** Задать нужные значения свойств с помощью специальных элементов управления в нижней части фрейма
- **8** Нажать на кнопку **Записать в таблицу**, в результате данные занесутся в таблицу. После этого можно приступать к настройке следующего регистра или группы регистров в данной таблице.
- **9** Для применения всех изменений в таблице нажать на кнопку **Применить**.

## <span id="page-20-0"></span>**6 ДИАГНОСТИКА**

В процессе функционирования драйвер формирует диагностическую информацию о своей работе. Драйвер поддерживает диагностику модуля COM-порта и диагностику каждого пробора. Просмотр диагностической информации драйвера производится в основном режиме работы драйвера с помощью Web-конфигуратора.

Для просмотра диагностической информации модуля COM-порта следует выполнить следующие действия:

- **3** Перейти на страницу **Визуализация** Web-конфигуратора.
- **2** Выбрать в дереве объектов папку **Диагностика** в ветке **EQM/порт** драйвера (рисунок 4.1).

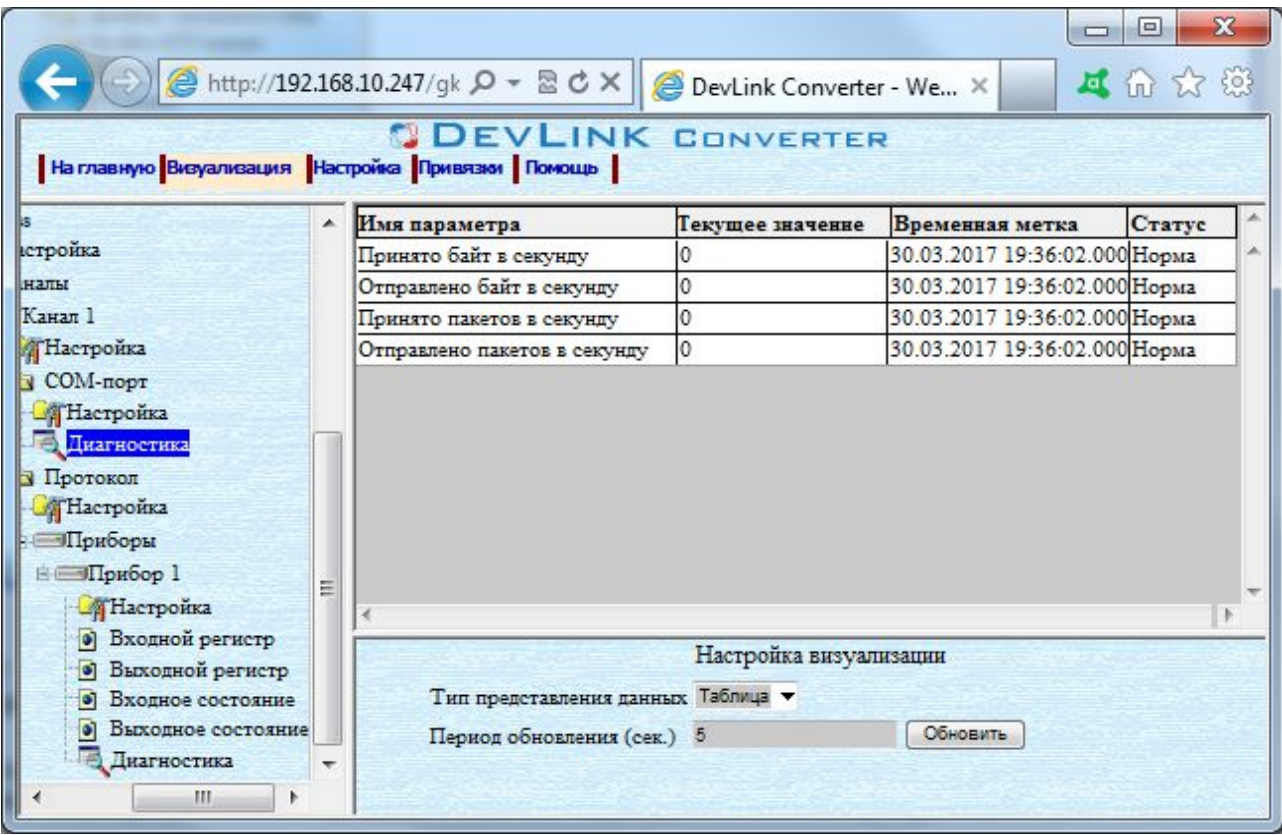

Рисунок 4.1 – Диагностическая информация модуля COM-порта драйвера

В результате в правом фрейме (фрейм **Визуализация**) конфигуратора появится требуемая диагностическая информация*.*Более подробное описание визуализации данных приведено в Руководстве Пользователя «Конвертер протоколов DevLink–P200», в подразделе "Web-конфигуратор/Визуализация».

К диагностической информации модуля COM-порта драйвера относится:

- · Принято байт в секунду количество прочитанных байт в секунду
- · Отправлено байт в секунду количество записанных байт в секунду
- · Принято пакетов в секунду количество прочитанных пакетов в секунду
- · Отправлено пакетов в секунду количество записанных пакетов в секунду.

Для просмотра диагностической информации прибора следует выполнить следующие действия:

- 1 Перейти на страницу **Визуализация** Web-конфигуратора
- 2 Выбрать в дереве объектов папку **Диагностика** в ветке **Прибор\_Z** драйвера (рисунок 4.2)

В результате в правом фрейме (фрейм **Визуализация**) конфигуратора появится диагностическая информация по выбранному прибору*.*

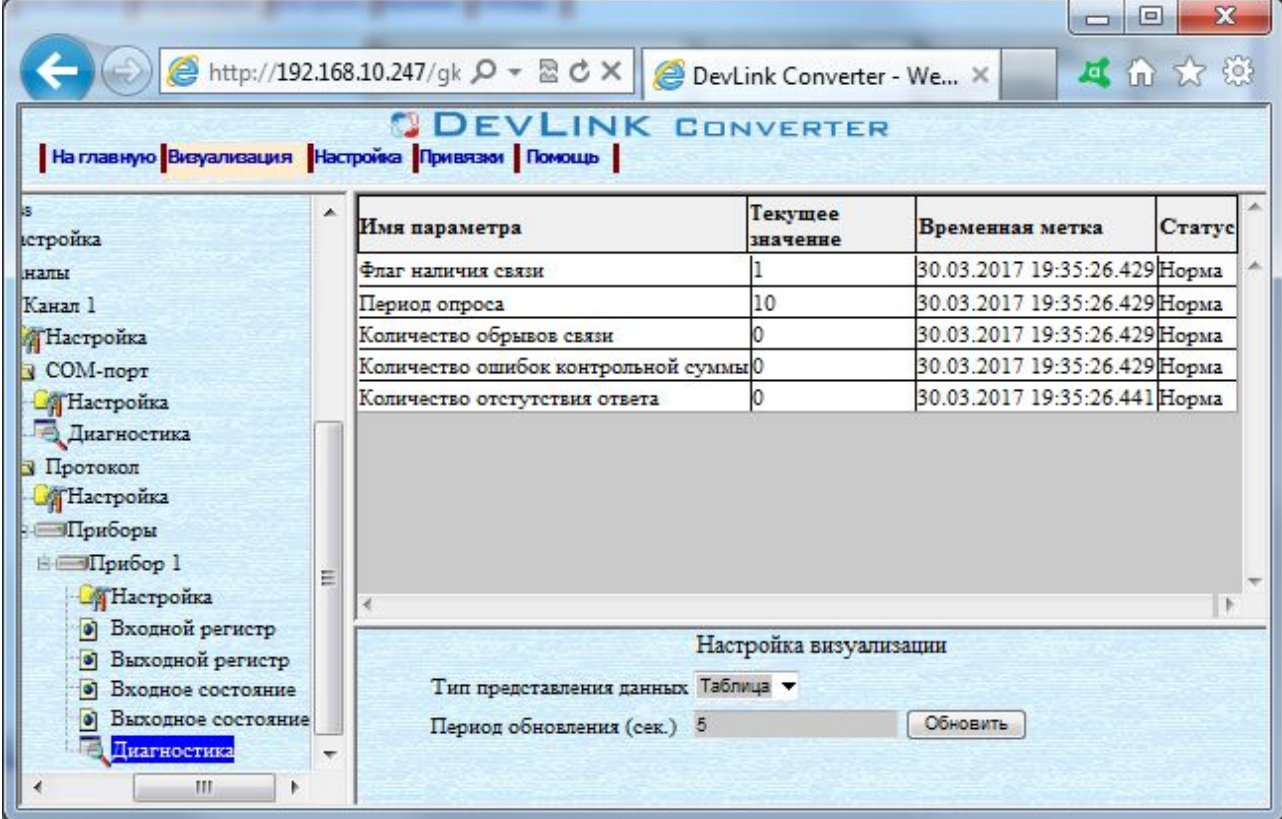

Рисунок 4.2 – Диагностическая информация прибора.

К диагностической информации прибора относится:

- · Флаг наличия связи с устройством
- · Период опроса устройства (в миллисекундах)
- · Количество обрывов связи с устройством
- · Количество ошибок контрольной суммы
- · Количество отсутствия ответа.

# <span id="page-22-0"></span>**ПРИЛОЖЕНИЕ А**

### **Перечень поддерживаемых MQDDWS функций**

<span id="page-22-1"></span>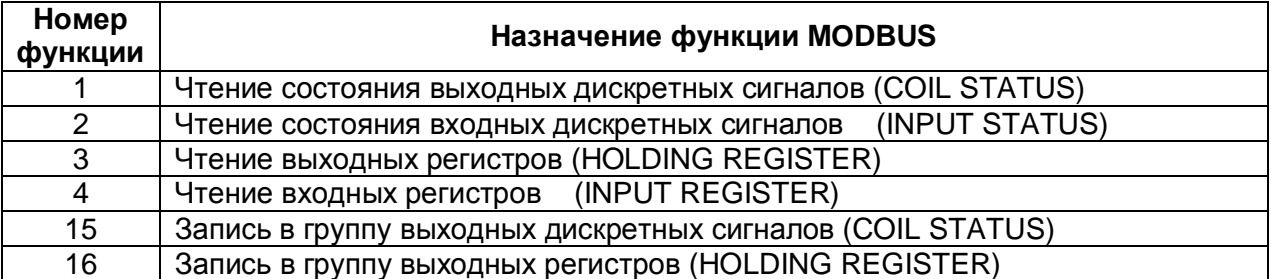

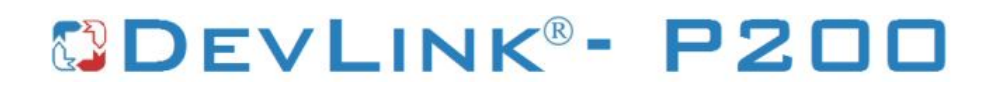